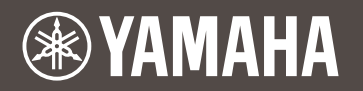

# **DT50S/DT50K**用 电鼓音源器设置说明书

**ZH**

本说明书介绍如何将电鼓触发器 (**DT50S/DT50K**)正确连接到电鼓音源器,以及在音源上设置 参数以使用触发器。有关如何使用电鼓触发器以及将其安装到原声鼓的详细信息,请参见**DT50S/ DT50K**附带的使用说明书。

选择电鼓音源器。

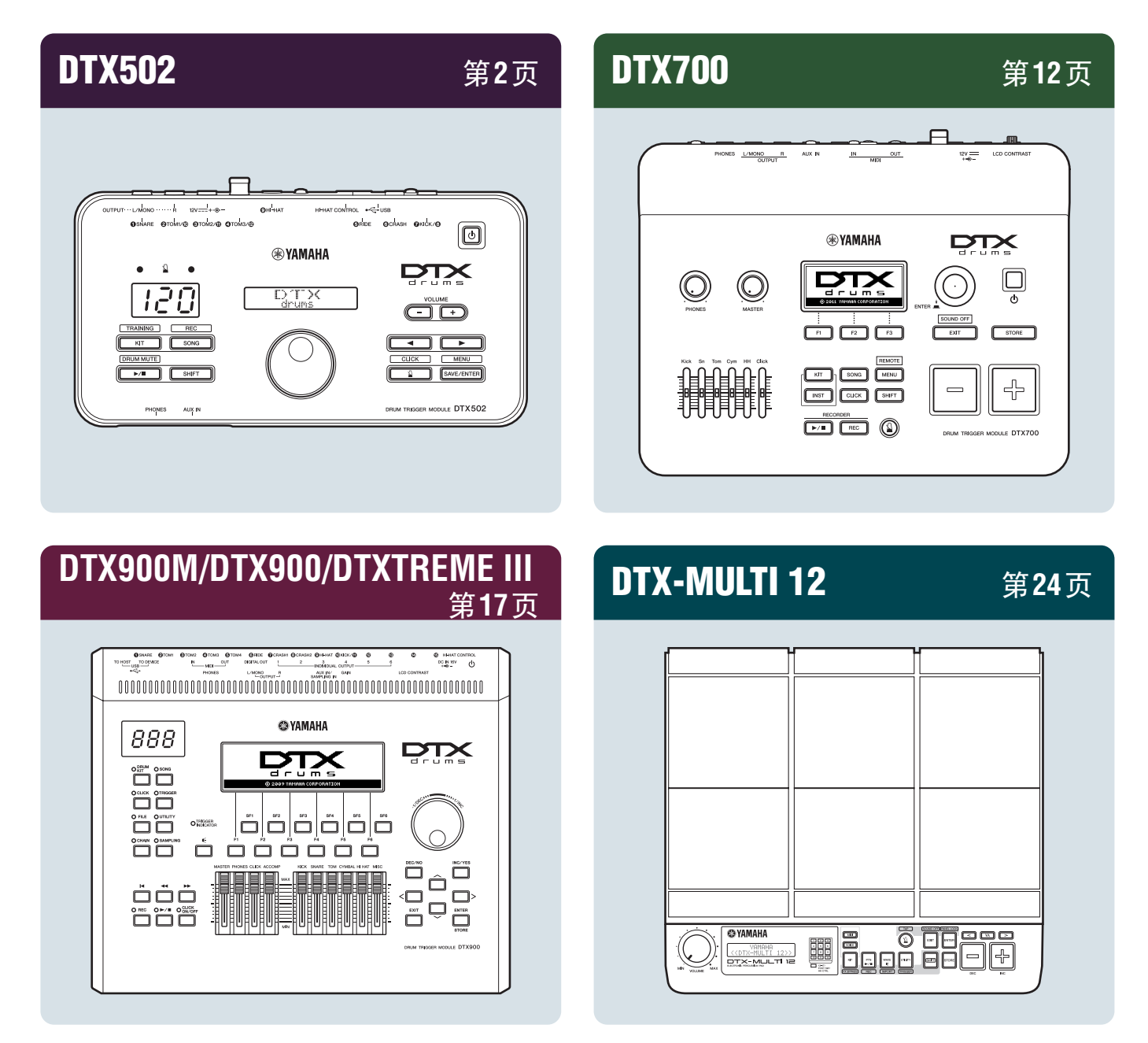

# <span id="page-1-0"></span>查看固件版本

根据固件版本而定,可能需要进行升级。将音源连接到**DT50S/DT50K**触发器以前,务必查看所 用音源的固件版本。

**1.** 按住[SHIFT]按钮的同时,打开电鼓音源器。

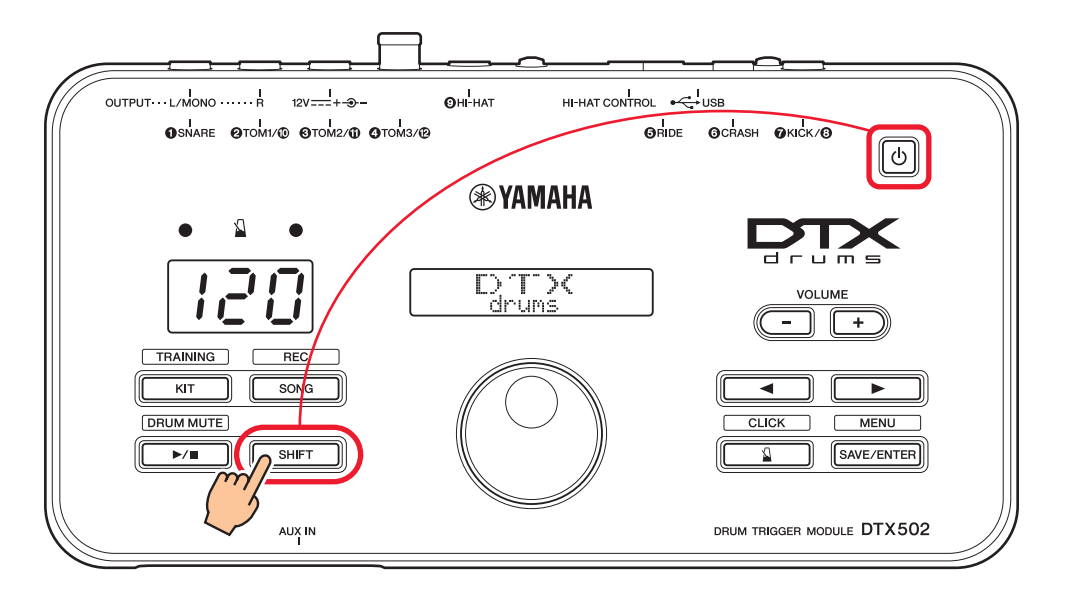

**2.** 确认画面上显示的版本。

<span id="page-1-1"></span>选择设置方法

确认版本后,选择合适的设置方法。

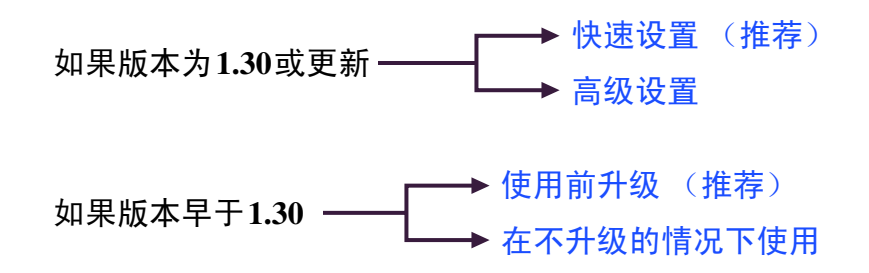

# <span id="page-2-0"></span>快速设置 (推荐)

本章介绍将**DT50S/DT50K**触发器连接到音源的基本设置,以及如何通过触发器设置自动设置参 数。通过此方法,无需单独选择音色。只需通过选择预置组,即可演奏军鼓、嗵鼓或底鼓声音。

# **1.** 连接电鼓音源器

使用触发器附带的立体声音频线,将电鼓触发器连接到DTX502上的以下插孔。有关如何使用电鼓触发器以及将其安 装到原声鼓的详细信息,请参见DT50S/DT50K附带的使用说明书。

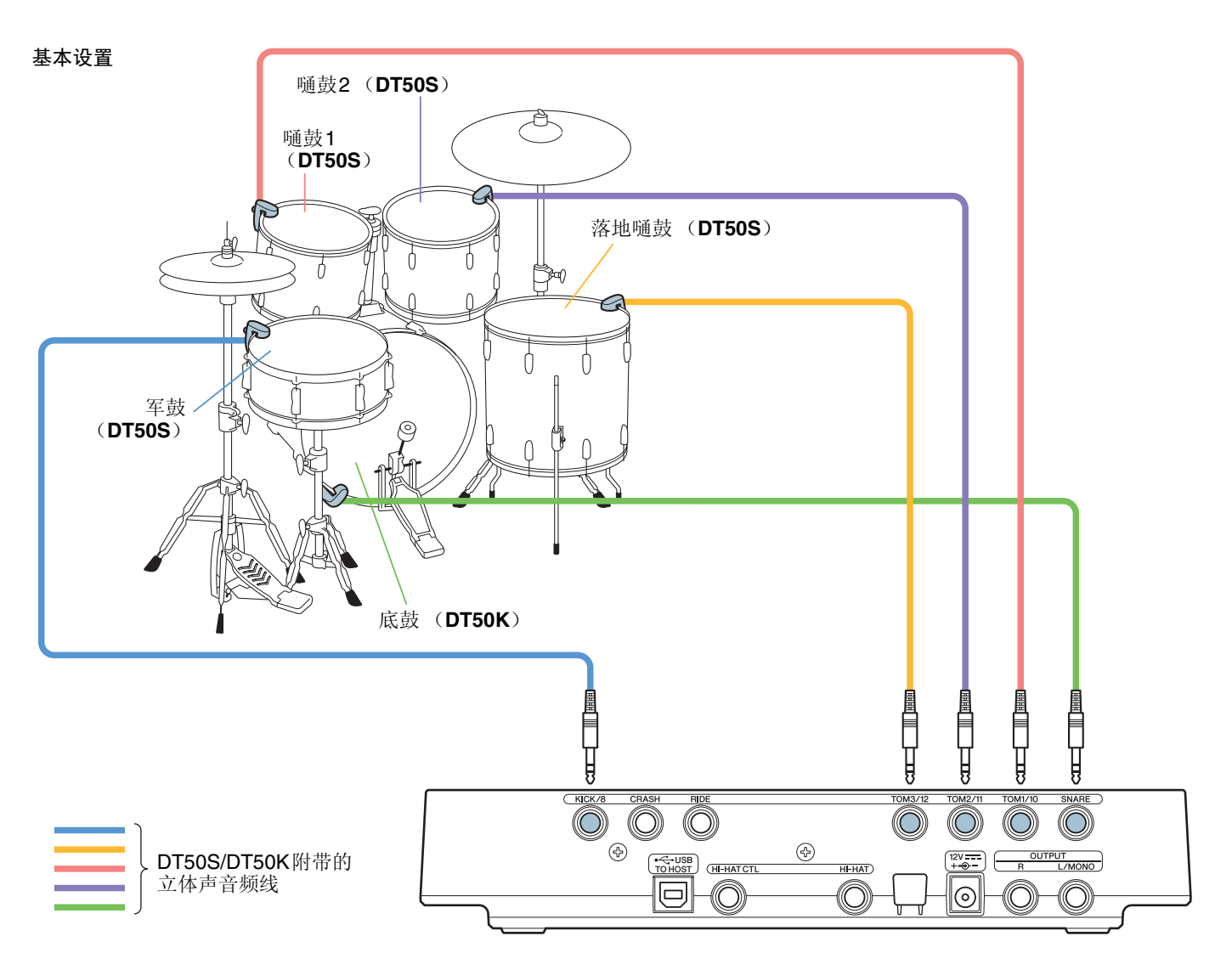

注

- DTX502上的以下插孔分别包括一对单声道输入 (L:触发器, R:触发器):**[**w**TOM1/**!0**]**、 **[**e**TOM2/**!1**]**、 **[**r**TOM3/**!2**]**和 [@KICK/@]。在基本设置中,军鼓 (DT50S)被连接到[@KICK/@]插孔, 底鼓 (DT50K)被连接到[@SNARE]插孔, 以便在 -<br>军鼓上产生两种声音, 一种用于敲击鼓面, 一种用于敲击鼓圈。请注意, 这种情况下, 连接的鼓与插孔名称将不一致。
- 如果您也想为嗵鼓鼓圈敲击产生一种声音,请参见[高级设置。](#page-4-0)

# **2.** 选择触发器设置

- **1.** 按住[SHIFT]按钮的同时,按下[SAVE/ENTER]按钮进入菜单模式。
- 2. 转动旋钮选择触发器区域,然后使用[◀]/[▶]按钮选择TRG1页面。
- **3.** 转动旋钮选择"DT50"或"DT50Mesh"。

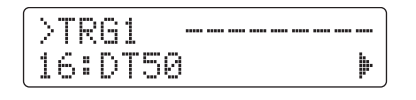

**DT50**: 用于正常原声鼓组的设置。 **DT50Mesh**:用于网状鼓面的设置。

将自动选择最合适的打击板类型。

#### 提示

#### **Input Exchange** (输入交换)

因为上述连接包含将军鼓 (DT50S) 连接到[@KICK/@]插孔以及将底鼓 (DT50K) 连接到[@SNARE]插孔, 连接的鼓与插孔 名称将会不一致。为了避免混淆,如果选择"DT50"或"DT50Mesh", Input Exchange功能将自动打开以便让军鼓和底鼓互换。

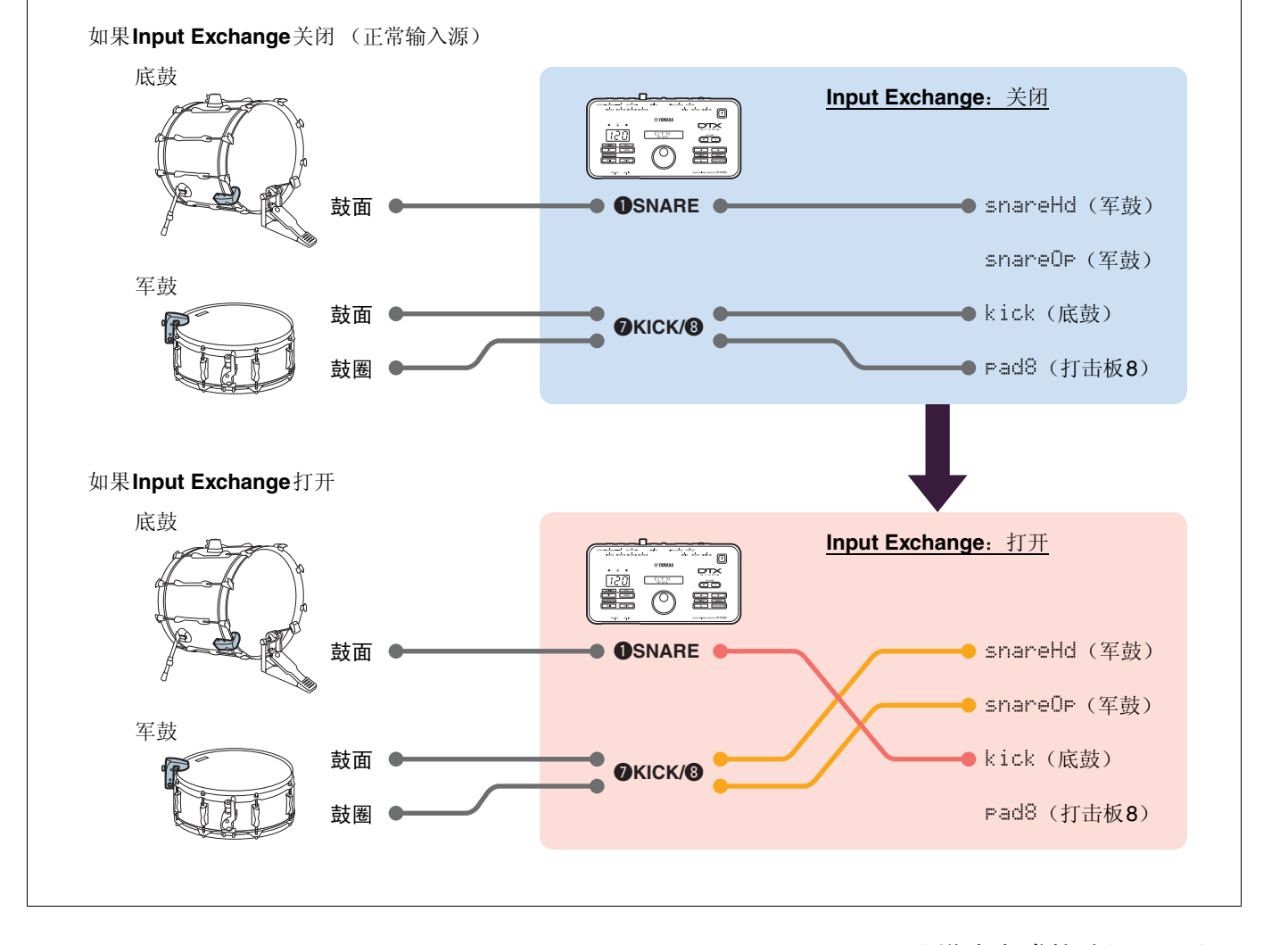

这样将完成快速设置过程。

现在您可以使用电鼓触发器体验全新的音鼓乐趣。

有关如何将触发器变得更加容易使用的提示,请单击此处。 → *[小技巧](#page-7-0)!* 

# <span id="page-4-0"></span>高级设置

本章介绍如何在不使用触发器设置的情况下为电鼓触发器设置单独的打击板类型和音色。 使用此方法进行更高级的配置,例如将**DT50S**安装到嗵鼓上,以产生两种声音,一种用于敲击鼓 面,一种用于敲击鼓圈。

也可以实现高度自定义,不过需要自己调节参数。

# **1.** 连接电鼓音源器

使用触发器附带的立体声音频线,将电鼓触发器连接到DTX502上的插孔。有关如何使用电鼓触发器以及将其安装到 原声鼓的详细信息,请参见DT50S/DT50K附带的使用说明书。

注

DTX502上的以下插孔分别包括一对单声道输入 (L:触发器, R:触发器):**[**w**TOM1/**!0**]**、 **[**e**TOM2/**!1**]**、 **[**r**TOM3/**!2**]**和 **[@KICK/@]**。(请参见下图)。

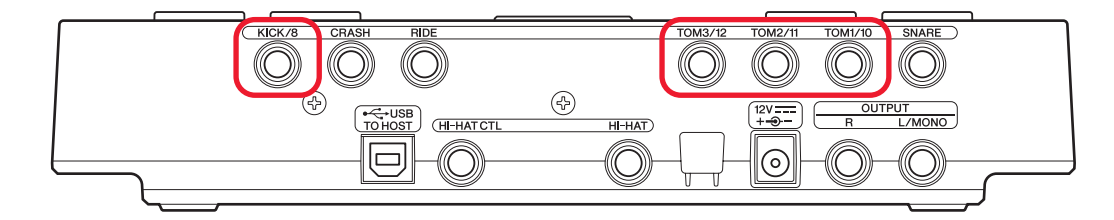

如果想要使用DT50S (设计用于军鼓和嗵鼓)产生两种声音,一种用于敲击鼓面,一种用于敲击鼓圈,请将触发器连接到上述插 孔之一。

# **2.** 在电鼓音源器上设置参数

本章介绍如何设置使用电鼓音源器所连DT50S/DT50K触发器的信号播放音色的参数。

### **2-1.** 选择打击板类型

为触发器输入插孔所连的DT50S/DT50K设置打击板类型。务必为电鼓触发器选择合适的打击板类型,以最大限度地 发挥其功能。

- **1.** 按住[SHIFT]按钮的同时,按下[SAVE/ENTER]按钮进入菜单模式。
- 2. 转动旋钮选择触发器区域,然后按下[◀]/[▶]按钮选择TRG3页面。

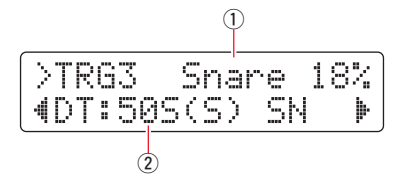

**3.** 敲击所连鼓的鼓面选择触发器输入 (①)。也可以通过按住[SHIFT]按钮并按下[◀]/[▶]按钮改变选择。

4. 转动旋钮设置打击板类型 (2))。有关设置, 请参见下表。

|              |            | 电鼓音源器上的输入插孔   |                                                                      |
|--------------|------------|---------------|----------------------------------------------------------------------|
|              | 安装了触发器的原声鼓 | [OSNARE]      | $[QTOM1/\mathbb{O}]$ . $[QTOM2/\mathbb{O}]$ .<br>[@TOM3/@]或[@KICK/@] |
| <b>DT50S</b> | 军鼓         | DT50S(S) SN   | DT50S SN                                                             |
|              | 嗵鼓         | DT50S(S) tomH | DT50S tomH                                                           |
|              | 落地嗵鼓       | DT50S(S) tomL | DT50S tomL                                                           |
| DT50K        | 底鼓(*)      | DT50K         | DT50K                                                                |

(S): 仅DT50S的鼓面触发器会产生声音。

\*: 如果将DT50S安装到底鼓上, 例如Yamaha Junior Kit, 请将Pad Type (打击板类型) 参数设置为"DT50K"。

# <span id="page-5-0"></span>**2-2.** 保存打击板类型

在电鼓音源器上将打击板类型设置保存为用户触发器设置,以确保这些设置不会丢失。

**1.** 按下[SAVE/ENTER]按钮。

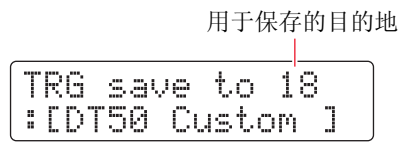

**2.** 转动旋钮选择用于保存设置的用户触发器设置编号 (18至33)。

3. 如果需要,改变设置名称。按下[◀I/[▶]按钮将光标移到要改变的字符,然后转动旋钮进行改变。

4. 按下[SAVE/ENTER]按钮。若要取消操作而不保存设置, 请按下[ \ ]按钮。

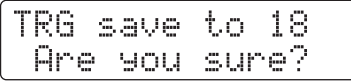

**5.** 若要继续操作,请再次按下[SAVE/ENTER]按钮。

# **2-3.** 选择音色

为各输入插孔选择音色。

**1.** 按下[KIT] (组)按钮进入组模式。

**2.** 使用[◀]/[▶]按钮导航到KIT2页面。

3. 敲击要改变乐器音色的鼓面或鼓圈。也可以通过按住[SHIFT]按钮并按下[◀)/[▶]按钮改变选择。

音色分配目的地

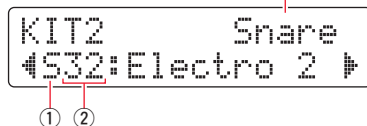

这将改变作为音色分配目的地的乐器。

4. 使用[◀]/[▶]按钮将光标移到音色类别 (①) 和/或音色编号 (②), 然后转动旋钮改变音色。

### **2-4.** 保存音色

在电鼓音源器上将音色设置保存为用户组,以确保这些设置不会丢失。

**1.** 按下[SAVE/ENTER]按钮。

用于保存的目的地

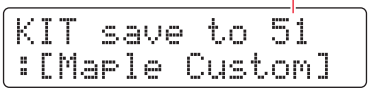

**2.** 转动旋钮选择用于保存设置的用户组编号 (51至100)。

3. 如果需要, 为新的打击乐器组命名。按下[◀]/[▶]按钮将光标移到要改变的字符, 然后转动旋钮进行改变。

4. 按下[SAVE/ENTER]按钮。若要取消操作而不保存设置, 请按下[ \] ]按钮。

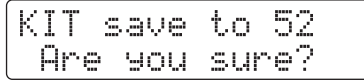

**5.** 若要继续操作,请再次按下[SAVE/ENTER]按钮。

## **2-5.** 设置其他触发器参数

根据以下推荐的设置,根据鼓组设置调节参数。有关Gain (增益)和Minimum Level (最小电平)等其他触发器输 入参数的详细信息,请参见DTX502使用说明书中的"Menu Mode—Trigger-related settings" (菜单模式—触发器相关 设置)。

### 推荐的设置 (普通鼓)

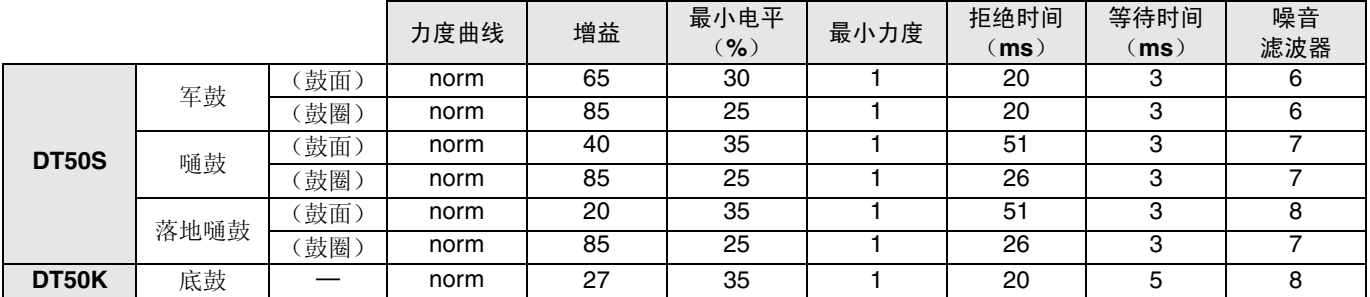

推荐的设置 (网状打击板)

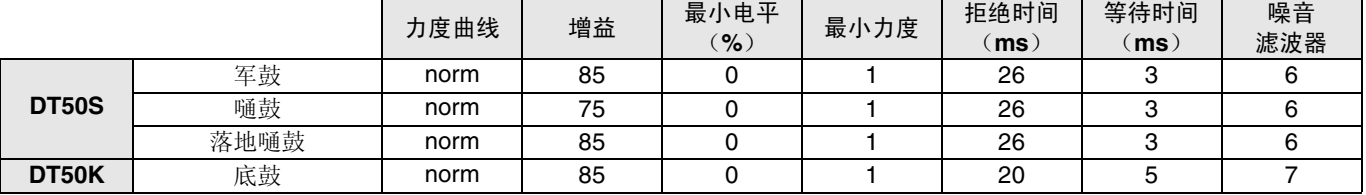

这样将完成高级设置过程。

现在您可以使用电鼓触发器体验全新的音鼓乐趣。

有关如何将触发器变得更加容易使用的提示,请单击此处。 → *[小技巧](#page-7-0)!* 

# <span id="page-7-0"></span>小技巧*!*

本章提供如何让电鼓触发器更加容易使用的小技巧。

### ■ 调节噪音滤波器

按照以下步骤在以下情况下进行调节: 无论出于何种原因,噪音在敲击打击板时混入触发信号, 或者触发信号 的其他不稳定性导致未正确生成声音。

- **1.** 按住[SHIFT]按钮的同时,按下[SAVE/ENTER]按钮进入菜单模式。
- 2. 转动旋钮选择触发器区域,然后按下[◀]/[▶]按钮导航到Noise Filter页面 (TRG9)。

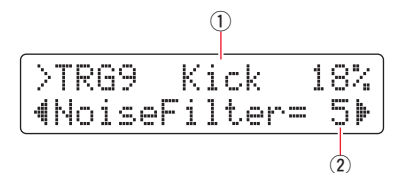

3. 敲击所连鼓的鼓面选择触发器输入 (1), 然后转动旋钮设置噪音滤波器 (2)。

### 提示

数值越大,过滤的噪音以及不需要的声音越多。较大的噪音滤波器设置在快速连续多次敲击鼓时可能会导致掉音。 务必将设置调节为最适合您的击鼓方式。

**4.** 在电鼓音源器上将设置保存为用户触发器设置,以确保这些设置不会丢失。有关如何保存设置的详细信息, 请参见本说明书中的"2-2. [保存打击板类型](#page-5-0)"。

### ■ 调节鼓面和鼓圈平衡

按照以下步骤调节安装了DT50S的军鼓或其他鼓的鼓面和鼓圈之间的平衡。 仅当选择"DT50S SN"、 "DT50S tomH"或"DT50S tomL"作为Pad Type参数时,此设置才可用。

- **1.** 按住[SHIFT]按钮的同时,按下[SAVE/ENTER]按钮进入菜单模式。
- 2. 转动旋钮选择触发器区域,然后按下[◀1/[▶]按钮导航到Balance页面 (TRG3)。

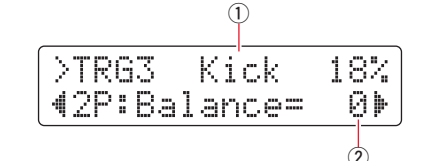

**3.** 敲击所连鼓的鼓面选择触发器输入 (1), 然后转动旋钮设置平衡 (2)。

#### 提示

如果在敲击鼓圈时鼓面出声,请将平衡进一步偏向R侧 (即,提高设置)以确保鼓圈出声。同样,如果在敲击鼓面 时鼓圈出声,请将平衡进一步偏向H侧 (即,降低设置)以确保鼓面出声。调节数值,直到实现最佳平衡。

**4.** 在电鼓音源器上将设置保存为用户触发器设置,以确保这些设置不会丢失。有关如何保存设置的详细信息, 请参见本说明书中的"2-2. [保存打击板类型](#page-5-0)"。

# <span id="page-8-0"></span>使用前升级 (推荐)

升级固件有两种方法**—Windows**应用程序或**iOS**应用程序。 如果正在使用**Windows**,请在下面的网站中搜索**"DTX502 Updater"**,下载**DTX502 Updater**应用

程序,然后按照固件升级程序页面上的步骤升级固件。

### **Yamaha Downloads: http://download.yamaha.com**

# YAMAH 使用**iOS**应用程序升级 (**DTX502 Touch**)

### 特别注意事项

- 正在安装升级程序时, 切勿从**[USB TO HOST**]端口断开USB线缆, 或者关闭电鼓音源器。否则可能会造成音源损 坏。
- **•** 需要相机接口才能将**DTX502**连接到**iOS**设备。
- **•** 如果使用的**DTX502 Touch**版本早于**2.\*.\***,请在升级固件以前先升级**DTX502 Touch**应用程序。

### **DTX502 Touch 2.\*.\***版

- **1.** 下载iPhone/iPad [连接说明书。](http://download.yamaha.com/api/asset/file/?language=en&site=ae.yamaha.com&asset_id=57948)
- **2.** 根据iPhone/iPad 连接说明书中的指示,将安装了DTX502 Touch应用程序的设备连接到DTX502。
- 3. 打开DTX502 Touch应用程序。应用程序会自动确认当前的固件版本,并且会出现信息,提示您进行升级。按照显 示的步骤进行升级。

返回[选择设置方法](#page-1-1)章节 → 选择设置方法

# <span id="page-9-0"></span>在不升级的情况下使用

可以通过版本早于**1.30**的**DTX502**电鼓音源器使用电鼓触发器,不过此时需要单独设置参数。建 议升级音源,升级后可让设置变得更加简单。 按照以下步骤在不升级**DTX502**的情况下使用电鼓触发器。

# **1.** 连接电鼓音源器

使用触发器附带的立体声音频线,将电鼓触发器连接到DTX502上的插孔。有关如何使用电鼓触发器以及将其安装到 原声鼓的详细信息,请参见DT50S/DT50K附带的使用说明书。

# **2.** 在电鼓音源器上设置参数

### **2-1.** 选择打击板类型

为触发器输入插孔所连的DT50S/DT50K设置打击板类型。

- **1.** 按住[SHIFT]按钮的同时,按下[SAVE/ENTER]按钮进入菜单模式。
- 2. 转动旋钮选择触发器区域,然后按下[◀I/I▶]按钮选择TRG3页面。

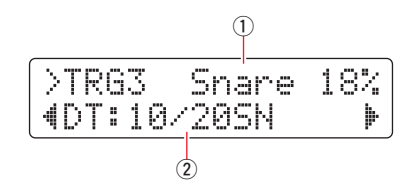

- 3. 敲击所连鼓的鼓面选择触发器输入 (1)。也可以通过按住[SHIFT]按钮并按下[◀]/[▶]按钮改变选择。
- 4. 转动旋钮设置打击板类型 (2)。有关设置, 请参见下表。

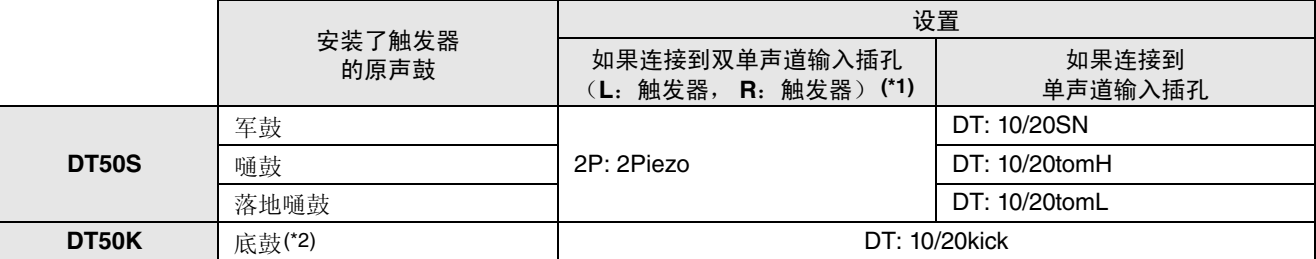

\*1: DTX502上的以下插孔分别包括一对单声道输入 (L:触发器, R:触发器):**[**w**TOM1/**!0**]**、 **[**e**TOM2/**!1**]**、 **[**r**TOM3/**!2**]** 和[@KICK/<sup>@</sup>]。如果想要使用DT50S (设计用于军鼓和嗵鼓)产生两种声音,一种用于敲击鼓面,一种用于敲击鼓圈, 请将触发器连接到这些插孔之一。

\*2: 如果将DT50S安装到底鼓上, 例如Yamaha Junior Kit, 请将Pad Type (打击板类型)参数设置为"DT50K"。

# **2-2.** 设置其他触发器参数

根据以下推荐的设置,根据鼓组设置调节参数。有关Gain (增益)和Minimum Level (最小电平)等其他触发器输 入参数的详细信息,请参见DTX502使用说明书中的"Menu Mode—Trigger-related settings"(菜单模式—触发器相关 设置)。

#### 推荐的设置 (普通鼓)

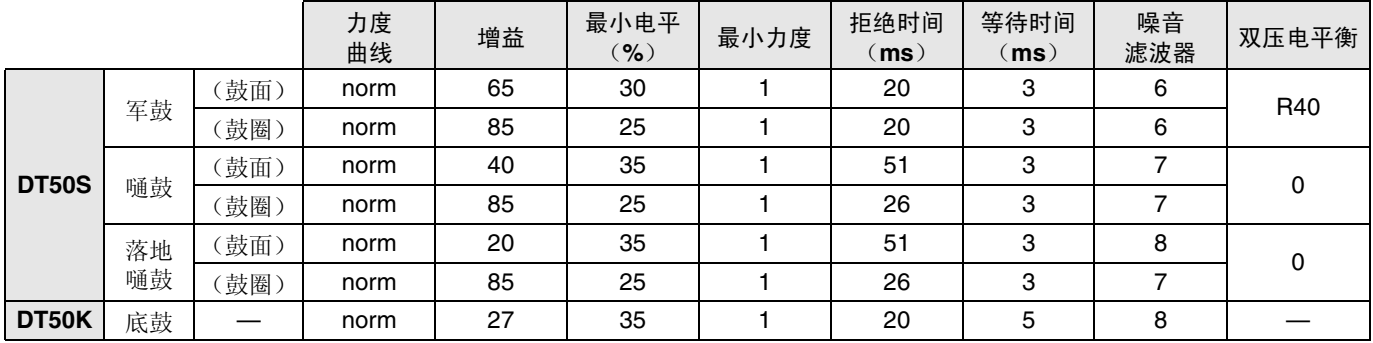

#### 推荐的设置 (网状打击板)

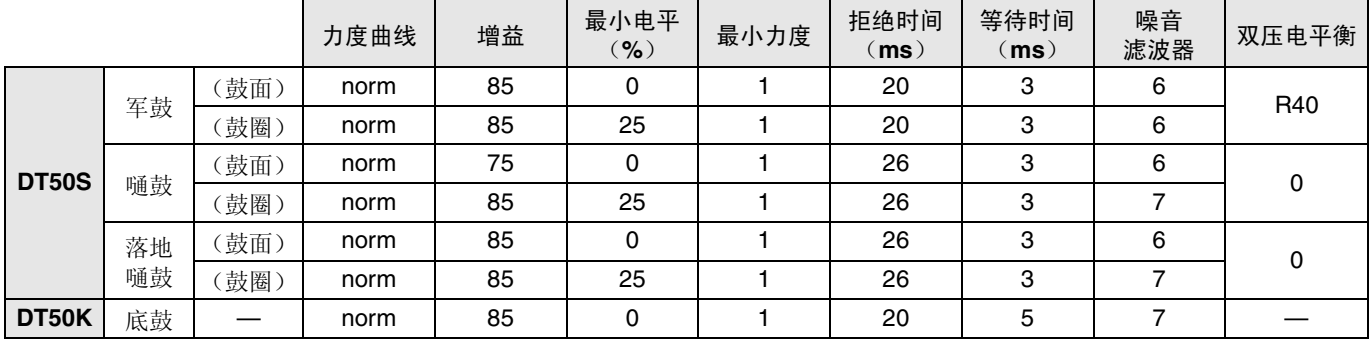

# **2-3.** 保存设置

在电鼓音源器上将设置保存为用户触发器设置,以确保这些设置不会丢失。有关如何保存设置的详细信息,请参见快 速设置下的"2-2. [保存打击板类型](#page-5-0)"。

这样将完成设置过程。

现在您可以使用电鼓触发器体验全新的音鼓乐趣。

# <span id="page-11-0"></span>查看固件版本

根据固件版本而定,可能需要进行升级。将音源连接到**DT50S/DT50K**触发器以前,务必查看所 用音源的固件版本。

**1.** 按住电鼓音源器的[REC]按钮时,打开电源。

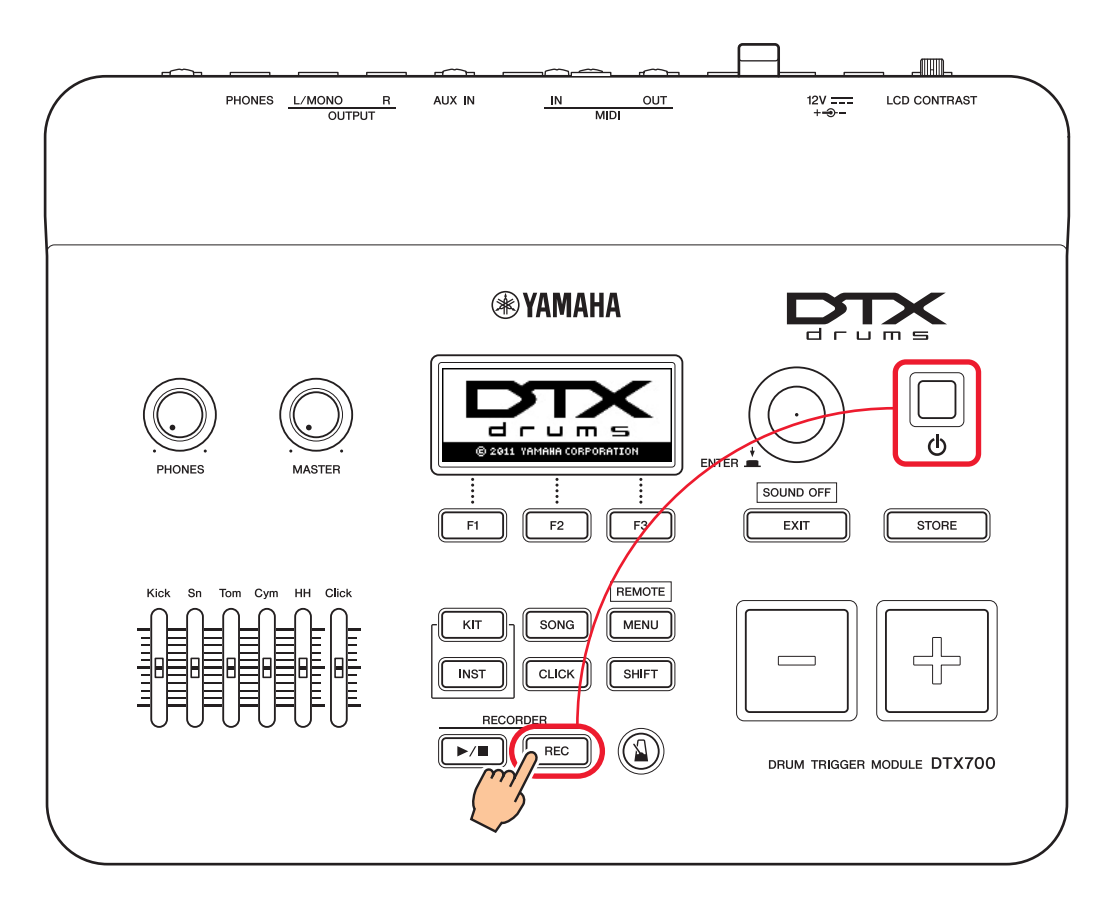

**2.** 确认画面上显示的版本。查看"Firm Ver:"后面的数字。 如果版本为1.03或更早,请在下面的网站中搜索"DTX700",然后按照Firmware Updater (固件升级程序)页面上 的步骤升级固件。

Yamaha Downloads: http://download.yamaha.com

确认电鼓音源器已升级到版本1.10,然后继续执行下一页上的设置步骤。

# <span id="page-12-0"></span>设置步骤

# **1.** 连接电鼓音源器

使用触发器附带的立体声音频线,将电鼓触发器连接到用于演奏DTX700音色的插孔。有关如何使用电鼓触发器以及 将其安装到原声鼓的详细信息,请参见DT50S/DT50K附带的使用说明书。

注

- DTX700只有一个双单声道输入插孔 (L:触发器, R:触发器) —**[**o**KICK/**!0**]**。如果想要使用DT50S (设计用于军鼓和嗵鼓) 产生两种声音,一种用于敲击鼓面,一种用于敲击鼓圈,请将触发器连接到此插孔。
- 可以将多个DT50S/DT50K触发器连接到音源。有关连接示例,请参见[小技巧](#page-14-0)*!*。

# **2.** 在电鼓音源器上设置参数

本章介绍如何设置使用电鼓音源器所连DT50S/DT50K触发器的信号播放音色的参数。

## **2-1.** 选择打击板类型

为触发器输入插孔所连的DT50S/DT50K设置打击板类型。务必为电鼓触发器选择合适的打击板类型,以最大限度地 发挥其功能。

- **1.** 按下[MENU]按钮进入菜单区域。
- **2.** 使用旋钮导航到TRIGGER/PAD/PAD TYPE (触发器/打击板/打击板类型)页面。

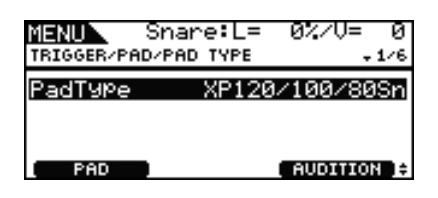

提示

#### 使用旋钮

可以转动或按下旋钮。转动旋钮选择页面,按下进行确认。

- **3.** 使用[F1]按钮设置用于连接到电鼓音源器的插孔名称。
- **4.** 设置打击板类型。有关设置,请参见下表。

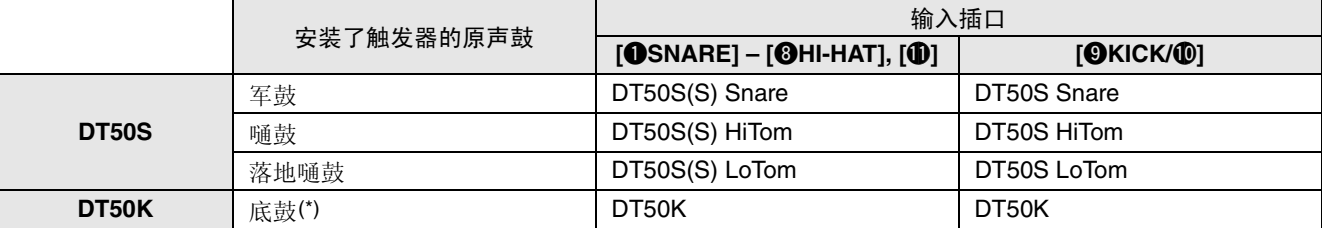

(S): 仅DT50S的鼓面触发器会产生声音。

\*: 如果将DT50S安装到底鼓上,例如Yamaha Junior Kit, 请将Pad Type (打击板类型)参数设置为"DT50K"。

### <span id="page-13-0"></span>**2-2.** 存储打击板类型

在电鼓音源器上存储打击板类型设置,以确保这些设置不会丢失。

**1.** 按下[STORE] (存储) 按钮。 可以按下[EXIT] (退出)按钮返回前一页面,不进行存储。

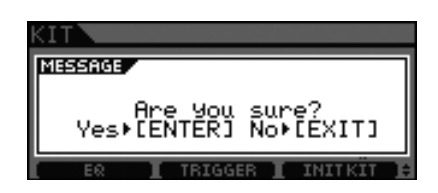

**2.** 按下[ENTER] (回车)按钮存储设置。

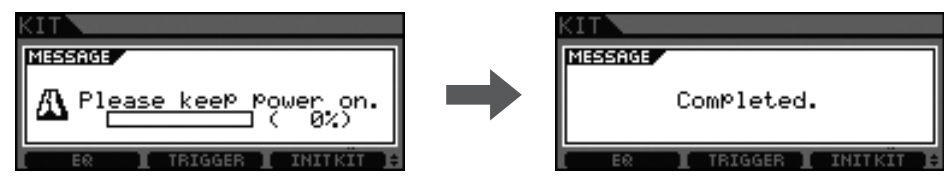

须知

切勿试图在显示信息**"Please keep power on"** (请保持电源打开)时关闭电鼓音源器。如果未遵守此注意事项,用户数据可 能会丢失,或者内置系统可能损坏,造成下次打开电鼓音源器时无法正常启动。

### **2-3.** 选择音色

为各输入插孔 (乐器)选择要演奏的音色。

- **1.** 按下[INST]按钮。
- **2.** 敲击要改变乐器音色的鼓面或鼓圈。 这样会改变显示的触发器输入插孔。

**INST** 

Kick:00 Birch 22 TUNING I MUFFLING I 触发器输入插孔的名称

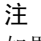

如果将DT50S连接到[OKICK/O]插孔,敲击鼓面时会显示"Kick",敲击鼓圈时则显示"Pad10"。

**IMPORT** 

kick

0Z)

**3.** 为新增的电鼓触发器选择音色。

注

如果想为鼓圈分配音色,请导航到菜单区域的Kit/Voice (组/音色)页面,并进行必要的设置。

# **2-4.** 存储音色

在电鼓音源器上存储音色设置,以确保这些设置不会丢失。按照"2-2. [存储打击板类型](#page-13-0)"中显示的步骤操作。

这样将完成设置过程。

现在您可以使用电鼓触发器体验全新的音鼓乐趣。

# <span id="page-14-0"></span>小技巧*!*

本章提供如何让电鼓触发器更加容易使用的小技巧。

### ■ 调节鼓面和鼓圈平衡

按照以下步骤调节安装了DT50S的军鼓或其他鼓的鼓面和鼓圈之间的平衡。 仅当选择"DT50S Snare"、 "DT50S HiTom"或"DT50SLoTom"作为Pad Type参数时,此设置才可用。

**1.** 按下[MENU]按钮进入菜单区域。

**2.** 使用旋钮导航到TRIGGER/PAD/PAD TYPE (触发器/打击板/打击板类型)页面。

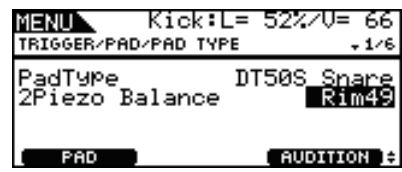

**3.** 调节Balance (平衡)参数设置平衡。

提示

如果在敲击鼓圈时鼓面出声,请将平衡进一步偏向R侧 (即,提高设置)以确保鼓圈出声。同样,如果在敲击鼓面 时鼓圈出声,请将平衡进一步偏向H侧 (即,降低设置)以确保鼓面出声。调节数值,直到实现最佳平衡。

注

如果噪音混入触发信号,或者未正确生成声音,请调节噪音滤波器。有关详细信息,请参见本电鼓音源器参考说明书中的 "噪音滤波器表 (NoiseFltrTbl) "。

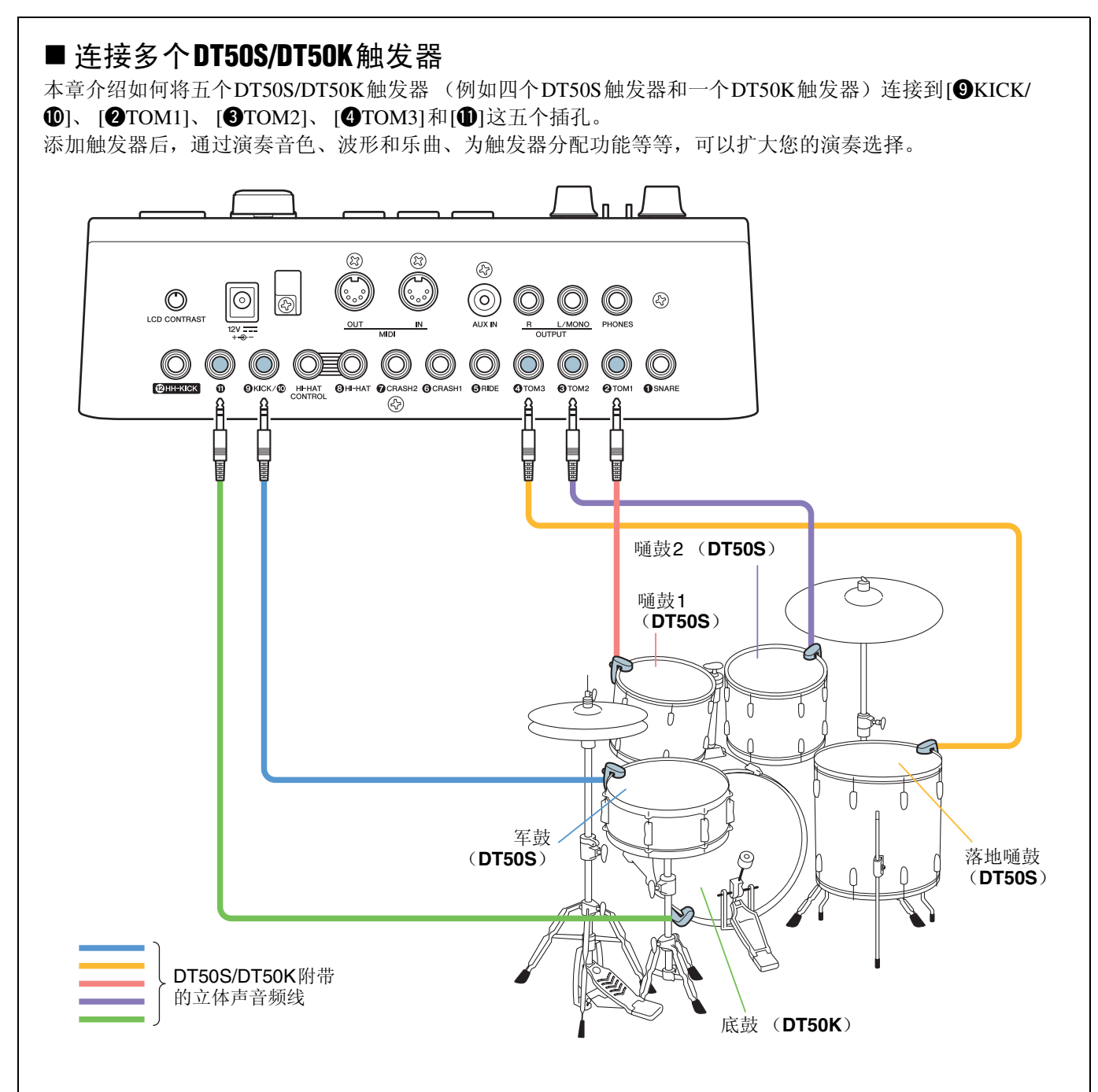

如果采用上述连接设置电鼓音源器,请参见下表进行设置。有关设置参数的详细信息,请参见"[设置步骤](#page-12-0)"。

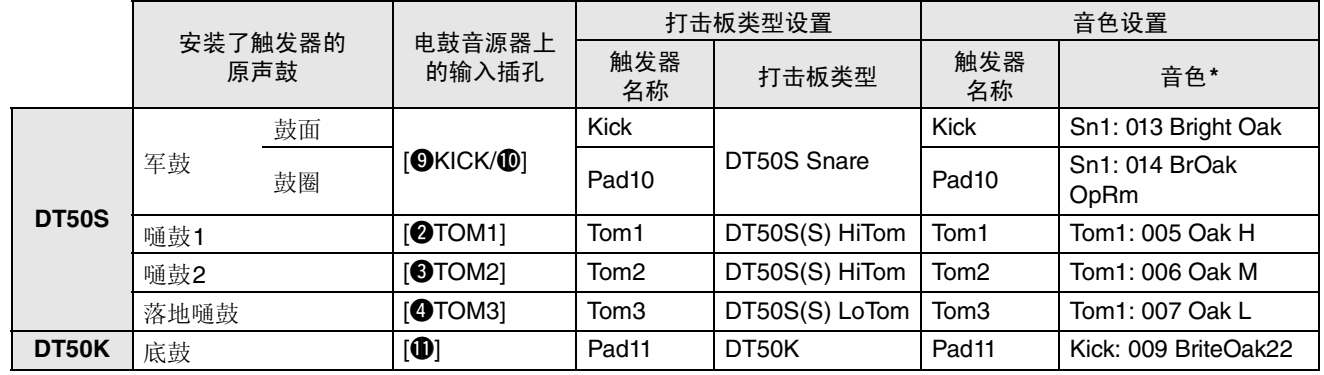

\*: 这些音色仅为示例。请根据个人喜好自由改变。另外,如果想为鼓圈分配音色,请导航到菜单区域的Kit/Voice (组/音 色)页面,并进行必要的设置。

<span id="page-16-0"></span>除非另有说明,否则本说明书中的**"DTX900"**是指**DTX900M**、**DTX900**和**DTXTREME III**电鼓音 源器。

请理解为指代您的音源。

# 查看固件版本

根据固件版本而定,可能需要进行升级。将音源连接到**DT50S/DT50K**触发器以前,务必查看所 用音源的固件版本。

**1.** 同时按住[F1]按钮和[REC]按钮,打开电鼓音源器。

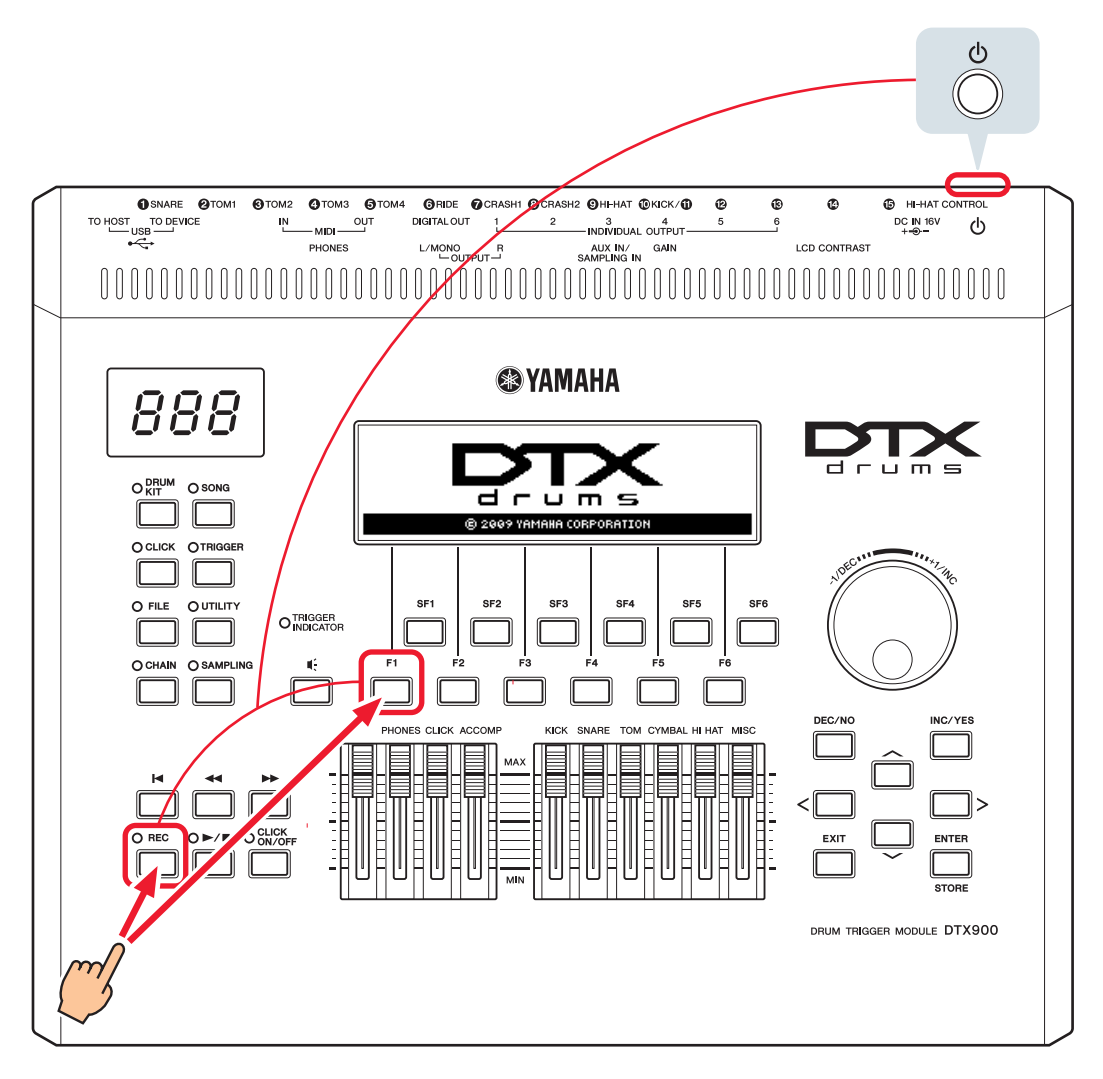

**2.** 确认画面上显示的版本。

如果版本为1.05或更早,请在下面的网站中搜索"DTX900",然后按照Firmware Updater (固件升级程序)页面上 的步骤升级固件。

Yamaha Downloads: http://download.yamaha.com

确认电鼓音源器已升级到版本1.10,然后继续执行下一页上的设置步骤。

# <span id="page-17-0"></span>设置步骤

# **1.** 连接电鼓音源器

使用触发器附带的立体声音频线,将电鼓触发器连接到用于演奏DTX900音色的插孔。有关如何使用电鼓触发器以及 将其安装到原声鼓的详细信息,请参见DT50S/DT50K附带的使用说明书。

注

- DTX900只有一个双单声道输入插孔 (L:触发器, R:触发器) —**[**!0**KICK/**!1**]**。如果想要使用DT50S (设计用于军鼓和嗵鼓) 产生两种声音,一种用于敲击鼓面,一种用于敲击鼓圈,请将触发器连接到此插孔。
- 可以将多个DT50S/DT50K触发器连接到音源。有关连接示例,请参见[小技巧](#page-20-0)*!*。

# **2.** 在电鼓音源器上设置参数

本章介绍如何设置使用电鼓音源器所连DT50S/DT50K触发器的信号播放音色的参数。

# **2-1.** 选择打击板类型

为触发器输入插孔所连的DT50S/DT50K设置打击板类型。务必为电鼓触发器选择合适的打击板类型,以最大限度地 发挥其功能。

1. 按下[TRIGGER] (触发器) 按钮进入触发模式。

**2.** 按下[F2]按钮打开PadType (打击板类型)参数页面。

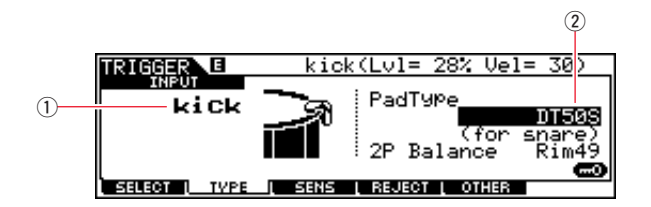

**3.** 设置PadType参数。

选择触发器输入插孔 (1), 然后设置打击板类型 (2)。有关设置, 请参见下表。

|              | 安装了触发器的 | 电鼓音源器上的输入插孔                               |                    |
|--------------|---------|-------------------------------------------|--------------------|
|              | 原声鼓     | $[①$ SNARE] – $[②$ HI-HAT], $[②]$ – $[③]$ | [ <b>@KICK/①</b> ] |
| <b>DT50S</b> | 军鼓      | DT50S(S) (for snare)                      | DT50S (for snare)  |
|              | 嗵鼓      | DT50S(S) (for HiTom)                      | DT50S (for HiTom)  |
|              | 落地嗵鼓    | DT50S(S) (for LoTom)                      | DT50S (for LoTom)  |
| DT50K        | 底鼓(*)   | DT50K                                     | DT50K              |

(S): 仅DT50S的鼓面触发器会产生声音。

\*: 如果将DT50S安装到底鼓上, 例如 Yamaha Junior Kit, 请将PadType (打击板类型) 参数设置为"DT50K"。

### <span id="page-18-0"></span>**2-2.** 存储打击板类型

在电鼓音源器上将打击板类型设置存储为用户触发器设置,以确保这些设置不会丢失。

- 1. 按下[TRIGGER] (触发器) 按钮进入触发模式。
- **2.** 按下[ENTER/STORE] (回车/存储)按钮。

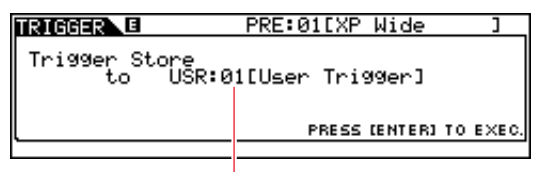

用于存储的目的地触发器设置编号

- **3.** 转动旋钮选择用于存储设置的触发器设置编号。
- 4. 按下[ENTER/STORE] (回车/存储)按钮。会提示您确认是否想要继续。按下[DEC/NO]按钮取消操作,不保存设 置。

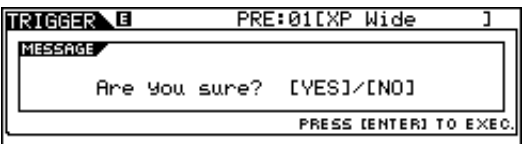

**5.** 若要继续操作,请按下[INC/YES]按钮。

```
须知
```
切勿试图在显示信息**"Please keep power on"** (请保持电源打开)时关闭电鼓音源器。如果未遵守此注意事项,用户数据可 能会丢失,或者内置系统可能损坏,造成下次打开电鼓音源器时无法正常启动。

# **2-3.** 选择鼓组音色

为各输入插孔选择要演奏的鼓组音色。

- 1. 按下[DRUM KIT] (打击乐器组) 按钮进入打击乐器组模式。
- **2.** 按下[F2] VOICE (音色)按钮,然后按下[SF1] SELECT (选择)按钮调出Select (选择)页面。
- **3.** 按下[SF5]按钮设置"SOURCE"。
- 4. 敲击要改变触发器输入插孔的鼓面或鼓圈。您也可以将光标移到①,然后按下[DEC/NO]和[INC/YES]按钮改变设 置。

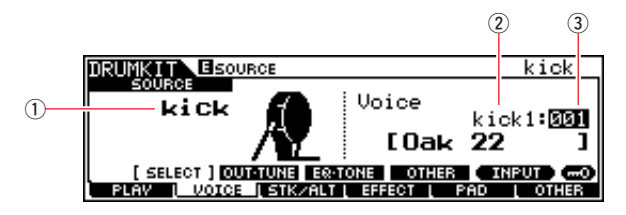

注

如果将DT50S连接到[**@KICK/**@]插孔,敲击鼓面时会显示"Kick",敲击鼓圈时则显示"Pad11"。

**5.** 将光标移到Voice Category (音色类别)(②) 和Voice Number (音色编号)(③) 参数, 然后使用[DEC/NO]和 [INC/YES]按钮选择所需类别和音色。

# <span id="page-19-0"></span>**2-4.** 存储鼓组音色

在音源上将鼓组音色设置存储为用户组,以确保这些设置不会丢失。

- 1. 按下[DRUM KIT] (打击乐器组) 按钮进入打击乐器组模式。
- 2. 按下[ENTER/STORE] (回车/存储) 按钮。

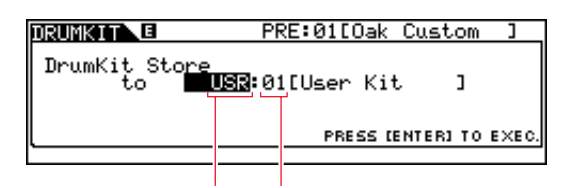

用于存储的目的地打击乐器组库 用于存储的目的地打击乐器组编号

- **3.** 转动旋钮选择用于存储设置的打击乐器组库和打击乐器组编号。
- 4. 按下[ENTER/STORE] (回车/存储) 按钮。会提示您确认是否想要继续。按下[DEC/NO]按钮取消操作, 不保存设 置。

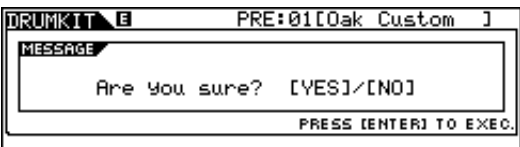

**5.** 按下[INC/YES]按钮存储设置。

须知

切勿试图在显示信息**"Please keep power on"** (请保持电源打开)时关闭电鼓音源器。如果未遵守此注意事项,用户数据可 能会丢失,或者内置系统可能损坏,造成下次打开电鼓音源器时无法正常启动。

这样将完成设置过程。

现在您可以使用电鼓触发器体验全新的音鼓乐趣。

# <span id="page-20-0"></span>小技巧*!*

本章提供如何让电鼓触发器更加容易使用的小技巧。

### ■ 配置启动设置

可以将设置配置为在打开电鼓音源器时会自动选择存储的打击板类型和音色设置。

- **1.** 按下[UTILITY] (工具)按钮进入工具模式。
- 2. 按下[F1] GENERAL (常规)按钮,然后按下[SF4] STARTUP (启动)按钮调出用于进行电鼓音源器启动设 置的画面。

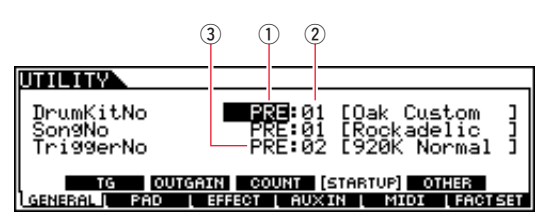

- **3.** 选择根据"2-4. [存储鼓组音色](#page-19-0)"中的描述存储的用户组 (①, ②)。
- 4. 选择根据"2-2. [存储打击板类型](#page-18-0)"中的描述存储的用户触发器设置 (3)。
- **5.** 按下[ENTER/STORE]按钮存储设置。

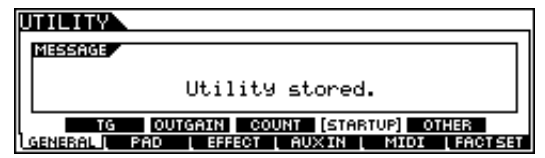

须知

切勿试图在显示信息**"Utility stored."** (工具已存储。)时关闭电鼓音源器。如果未遵守此注意事项,用户数据可能会丢 失,或者内置系统可能损坏,造成下次打开电鼓音源器时无法正常启动。

### ■ 调节噪音滤波器

按照以下步骤在以下情况下进行调节: 无论出于何种原因,噪音在敲击打击板时混入触发信号, 或者触发信号 的其他不稳定性导致未正确生成声音。

- **1.** 按下[TRIGGER] (触发器)按钮进入触发模式。
- **2.** 按下[F3]按钮调出Trigger Sensitivity Settings (触发器灵敏度设置)画面。

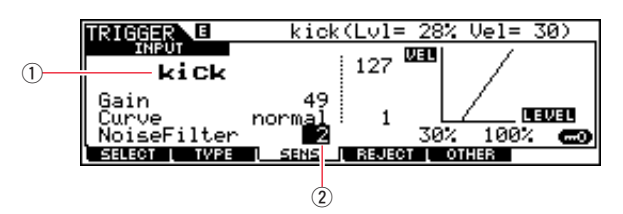

**3.** 选择用于连接电鼓音源器的插孔 ((T)) 的名称, 然后调节NoiseFilter (噪音滤波器) 参数 (2))。

### 提示

数值越大,过滤的噪音以及不需要的声音越多。较大的噪音滤波器设置在快速连续多次敲击鼓时可能会导致掉音。 务必将设置调节为最适合您的击鼓方式。

**4.** 在电鼓音源器上将设置存储为用户触发,以确保这些设置不会丢失。有关如何存储设置的详细信息,请参见 本说明书中的"2-2. [存储打击板类型](#page-18-0)"。

### ■ 调节鼓面和鼓圈平衡

按照以下步骤调节安装了DT50S的军鼓或其他鼓的鼓面和鼓圈之间的平衡。 仅当选择"DT50S (for snare)"、 "DT50S (for HiTom)"或"DT50S (for LoTom)"作为PadType参数时,此设置才可 用。

- 1. 按下[TRIGGER] (触发器) 按钮进入触发模式。
- **2.** 按下[F2]按钮打开PadType (打击板类型)参数页面。

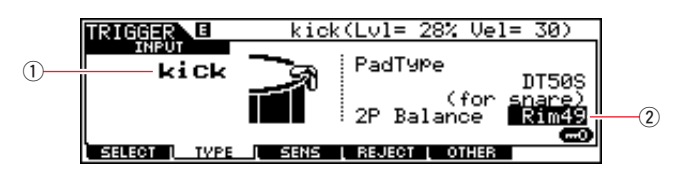

3. 选择用于连接电鼓音源器的插孔 (1) 的名称, 然后调节平衡 (2)。

#### 提示

如果在敲击鼓圈时鼓面出声,请将平衡进一步偏向R侧 (即,提高设置)以确保鼓圈出声。同样,如果在敲击鼓面 时鼓圈出声,请将平衡进一步偏向H侧 (即,降低设置)以确保鼓面出声。调节数值, 直到实现最佳平衡。

**4.** 在电鼓音源器上将设置存储为用户触发,以确保这些设置不会丢失。有关如何存储设置的详细信息,请参见 本说明书中的"2-2. [存储打击板类型](#page-18-0)"。

### ■ 连接多个DT50S/DT50K触发器

本章介绍如何将五个DT50S/DT50K触发器 (例如四个DT50S触发器和一个DT50K触发器)连接到[OKICK/ **1**]、 [2]、 [4]、 [4]和[6]这五个插孔。

添加触发器后,通过演奏音色、波形和乐曲、为触发器分配功能等等,可以扩大您的演奏选择。

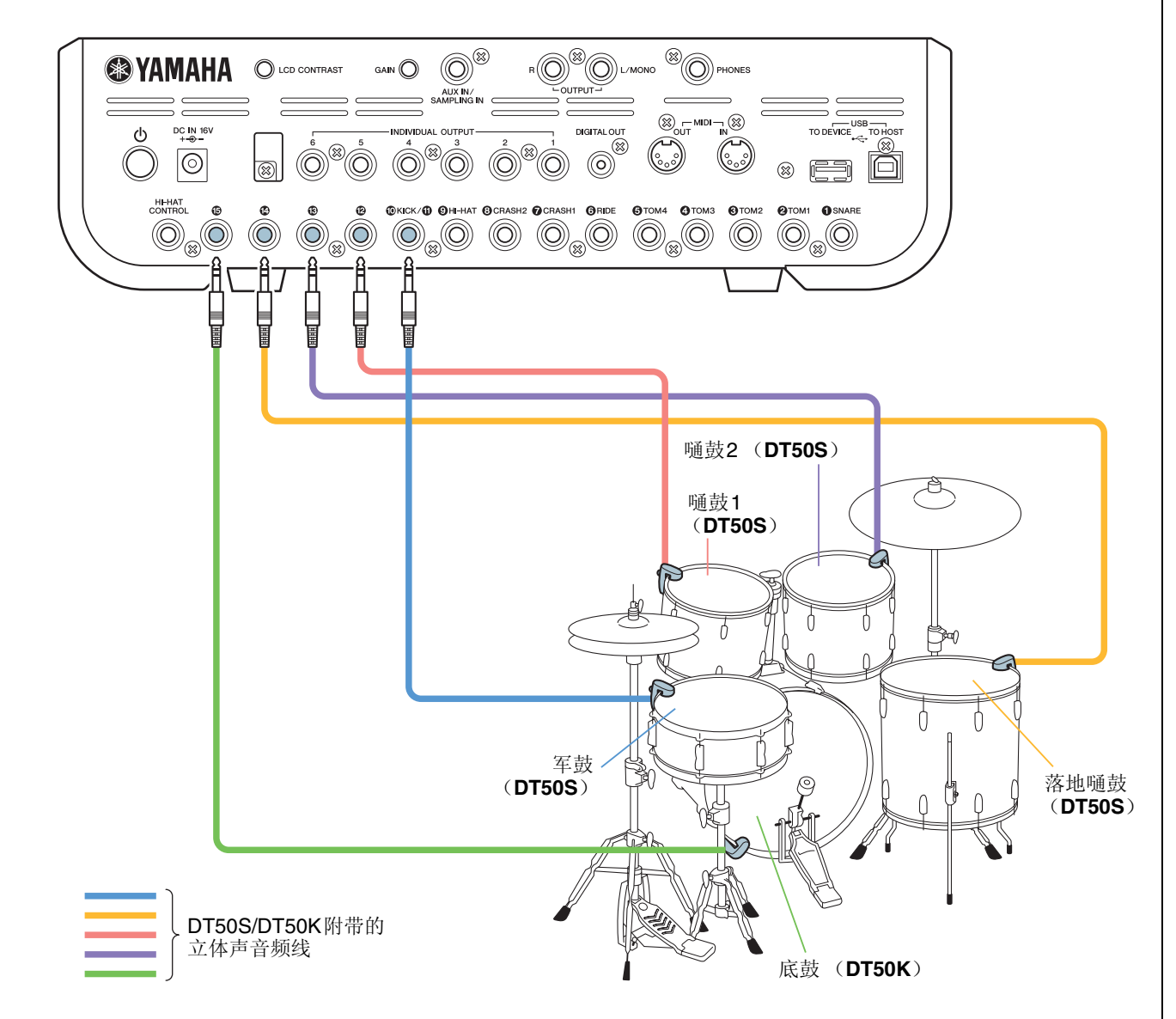

如果采用上述连接设置电鼓音源器,请参见下表进行设置。有关设置参数的详细信息,请参见"[设置步骤](#page-17-0)"。

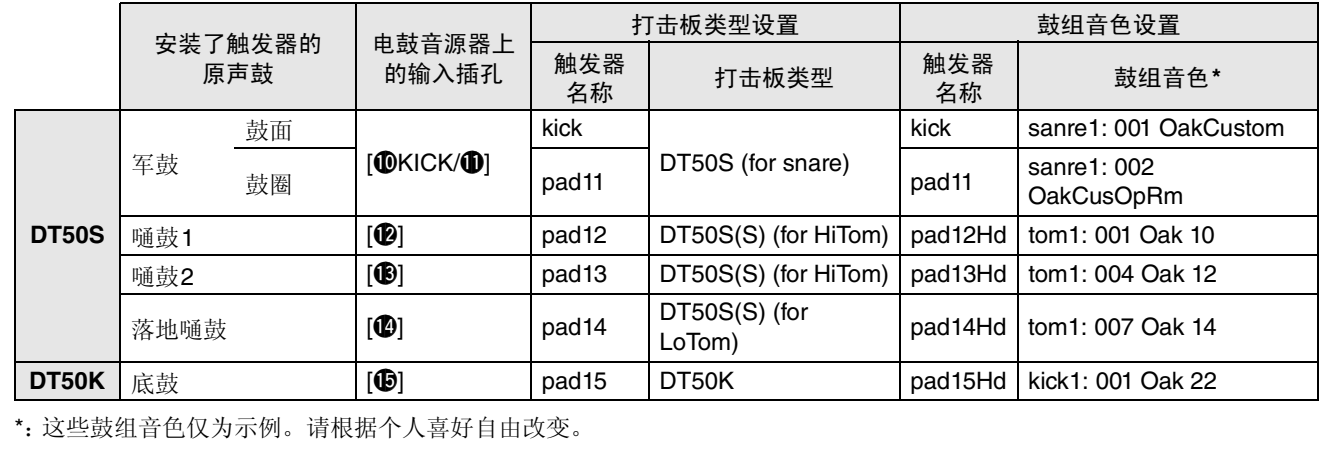

# <span id="page-23-0"></span>**DTX-MULTI 12**

# 查看固件版本

根据固件版本而定,可能需要进行升级。将电子打击乐垫连接到**DT50S/DT50K**触发器以前,务 必查看所用乐器的固件版本。

**1.** 按住[SHIFT]按钮,打开乐器。

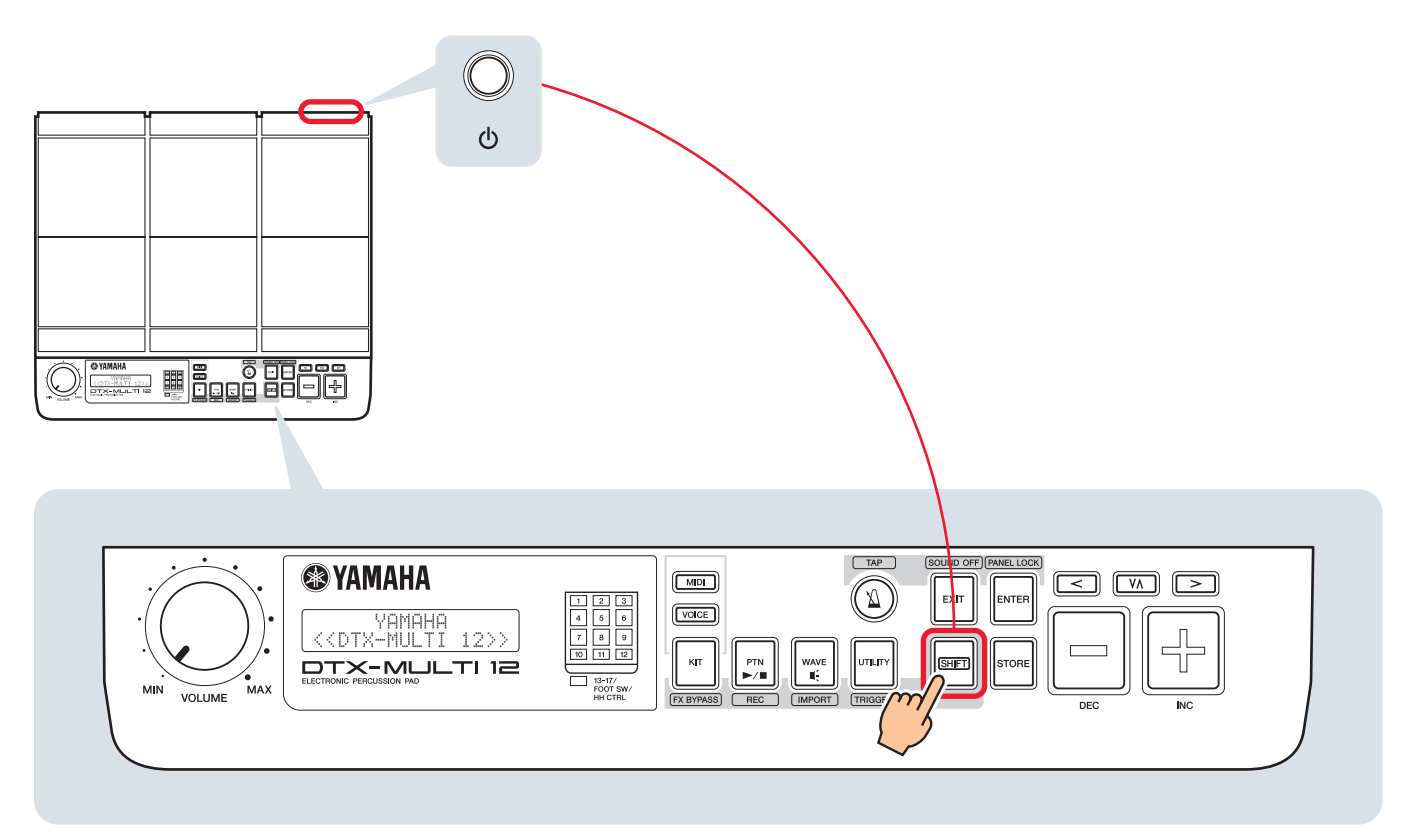

**2.** 确认画面上显示的版本。

如果版本为1.03或更早,请在下面的网站中搜索"DTX-MULTI 12",然后按照Firmware Updater (固件升级程序) 页面上的步骤升级固件。

Yamaha Downloads: http://download.yamaha.com

确认乐器已更新到版本1.10,然后继续执行下一页上的设置步骤。

# <span id="page-24-0"></span>设置步骤

# **1.** 连接乐器

使用触发器附带的立体声音频线,将电鼓触发器连接到用于演奏DTX-MULTI 12音色的插孔。有关如何使用电鼓触发 器以及将其安装到原声鼓的详细信息,请参见DT50S/DT50K附带的使用说明书。

注

- DTX-MULTI 12上的以下插孔分别包含一对单声道输入 (L:触发器:R:触发器):**[**!4**/**!5**]**和**[**!6**/**!7**]**。如果想要使用DT50S (设计用于军鼓和嗵鼓)产生两种声音,一种用于敲击鼓面,一种用于敲击鼓圈,请将触发器连接到这些插孔之一。
- 可以使用市场上销售的Y连接线连接多个DT50S/DT50K触发器。有关连接示例,请参见[小技巧](#page-27-0)*!*。

# **2.** 乐器上的设置参数

本章介绍如何设置使用乐器所连DT50S/DT50K触发器的信号播放音色的参数。

### **2-1.** 选择打击板类型

为触发器输入插孔所连的DT50S/DT50K设置打击板类型。务必为电鼓触发器选择合适的打击板类型,以最大限度地 发挥其功能。

- **1.** 按住[SHIFT]按钮的同时,按下[UTILITY]按钮进入触发器设置区域。
- **2.** 使用[<I/[>)按钮和[ENTER]按钮导航到TRG2区段, 并从该处导航到TRG2-1设置页面。

### 在区段之间导航

提示

每个设置区域被细分为多个不同的区段 (例如, TRG1、TRG2)。使用[<I/>[< ]按钮在这些区段之间导航。每个区段都包 含多个用于进行实际设置的参数设置页面 (例如, TRG1-1、TRG1-2)。显示区段页面时, 按下[ENTER]按钮进入其参数 设置页面 (这些页面分级排列)。可以使用[<Ⅵ>]按钮在参数设置页面之间导航。

**3.** 设置打击板类型。

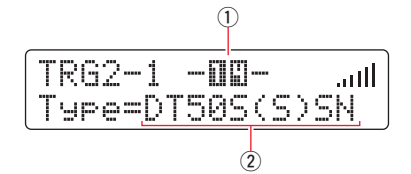

使用[VA]按钮将光标移到插孔名称 (1))和打击板类型 (2)),然后使用[-/DEC]和[+/INC]按钮设置各项。有关 设置,请参见下表。

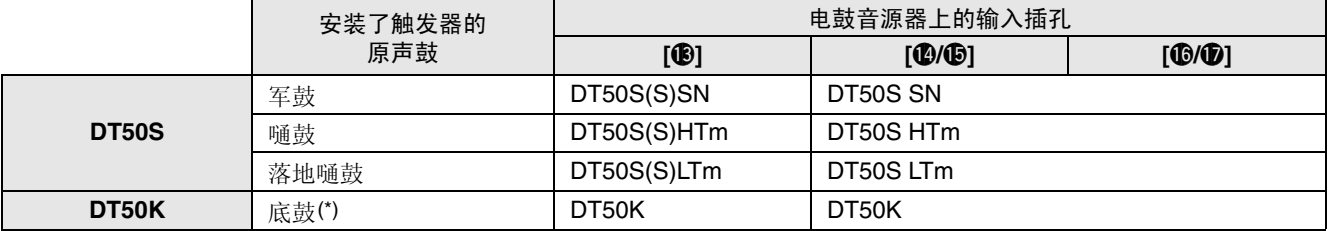

(S): 仅DT50S的鼓面触发器会产生声音。

\*: 如果将DT50S安装到底鼓上,例如Yamaha Junior Kit,请将Type (类型)参数设置为"DT50K"。

#### **DTX-MULTI 12**

### <span id="page-25-0"></span>**2-2.** 存储打击板类型

在乐器上将打击板类型设置保存为用户触发器设置,以确保这些设置不会丢失。

- 1. 按住[SHIFT]按钮的同时, 按下[UTILITY]按钮进入触发器设置区域。
- **2.** 按下[STORE] (存储)按钮。
- 3. 使用[-/DEC]和[+/INC]按钮, 指出想要存储设置的地方。

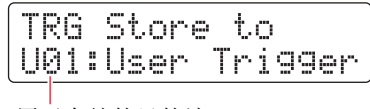

用于存储的目的地

**4.** 按下[ENTER]按钮。会提示您确认是否想要继续。按下[EXIT]按钮取消操作,不保存设置。

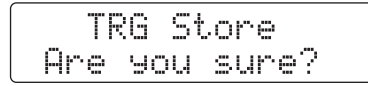

**5.** 若要继续操作,请按下[ENTER]按钮。

须知 切勿试图在显示信息**"Please keep power on"** (请保持电源打开)时关闭乐器。如果未遵守此注意事项,用户数据可能会丢 失,或者内置系统可能损坏,造成下次打开乐器时无法正常启动。

# **2-3.** 选择音色

为各输入插孔选择音色。

**1.** 按下[VOICE]按钮进入音色设置区域。

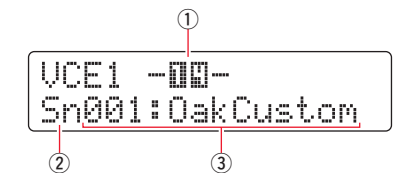

2. 敲击要改变音色的鼓面或鼓圈。您也可以使用[VA]按钮将光标移到①,然后按下[-/DEC]和[+/INC]按钮改变设置。 这将改变触发器输入插孔 (1)。

注

如果将DT50S连接到[<sup>6</sup>/<sup>6</sup>]插孔,敲击鼓面时会显示"14",敲击鼓圈时则显示"15"。

3. 将光标移到音色类别 (2) 和音色编号 (3), 然后使用[-/DEC]和[+/INC]按钮选择所需类别和音色。

# <span id="page-26-0"></span>**2-4.** 存储音色

在乐器上将音色设置存储为用户组,以确保这些设置不会丢失。

注

音色数据被存储为组数据的一部分。有关详细信息,请参见DTX-MULTI 12使用说明书中的"Internal Design—Makeup of Internal Memory" (内存记忆的内部设计-构造)。

- **1.** 按下[VOICE]按钮进入音色设置区域。
- **2.** 按下[STORE] (存储)按钮。 画面上将显示以下内容。使用[–/DEC]和[+/INC]按钮指出想要存储设置的地方。

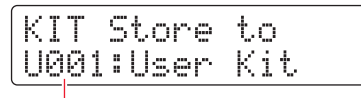

用于存储的目的地

**3.** 按下[ENTER]按钮。会提示您确认是否想要继续。按下[EXIT]按钮取消操作,不保存设置。

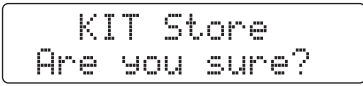

**4.** 若要继续操作,请按下[ENTER]按钮。

须知

切勿试图在显示信息**"Please keep power on"** (请保持电源打开)时关闭乐器。如果未遵守此注意事项,用户数据可能会丢 失,或者内置系统可能损坏,造成下次打开乐器时无法正常启动。

这样将完成设置过程。

现在您可以使用电鼓触发器体验全新的音鼓乐趣。

# <span id="page-27-0"></span>小技巧*!*

本章提供如何让电鼓触发器更加容易使用的小技巧。

### ■ 配置启动设置

可以将设置配置为在打开乐器时会自动选择存储的打击板类型和音色设置。

- **1.** 按下[UTILITY]按钮进入工具设置区域。
- **2.** 使用[<||>]按钮和[ENTER]按钮导航到GENERAL页面 (UTIL1), 并从该处导航到Startup Kit (启动组) 页面 (UTIL1-3)。

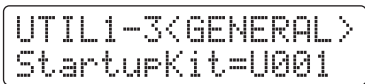

- **3.** 设置根据"2-4. [存储音色](#page-26-0)"中的描述存储的用户组。
- 4. 导航到GENERAL页面 (UTIL1), 并从该处导航到Startup Trigger (启动触发器) 页面 (UTIL1-5)。

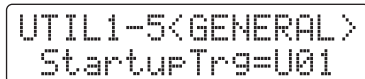

- **5.** 选择根据"2-2. [存储打击板类型](#page-25-0)"中的描述存储的用户触发器设置。
- **6.** 按下[STORE] (存储)按钮。

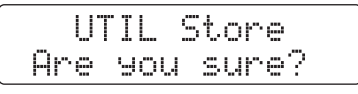

**7.** 若要继续操作,请按下[ENTER]按钮。

须知

切勿试图在显示信息**"Please keep power on"** (请保持电源打开)时关闭乐器。如果未遵守此注意事项,用户数据可 能会丢失,或者内置系统可能损坏,造成下次打开乐器时无法正常启动。

### **DTX-MULTI 12**

### ■ 调节噪音滤波器

按照以下步骤在以下情况下进行调节: 无论出于何种原因,噪音在敲击打击板时混入触发信号, 或者触发信号 的其他不稳定性导致未正确生成声音。

- **1.** 按住[SHIFT]按钮的同时,按下[UTILITY]按钮进入触发器设置区域。
- 2. 使用[<|/[>]按钮和[ENTER]按钮导航到页面TRG2, 然后到页面TRG2-1, 并从该处导航到Noise Filter页面  $(TRG2-1-6)$ .

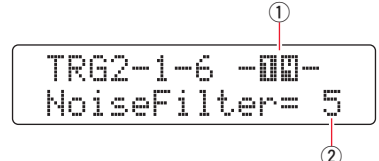

**3.** 敲击想要调节噪音滤波器的鼓面或鼓圈。您也可以使用[VA]按钮将光标移到①, 然后按下[-/DEC]和[+/INC] 按钮改变设置。

这将改变触发器输入插孔 (1)。

4. 设置噪音滤波器 (2))。

#### 提示

数值越大,过滤的噪音以及不需要的声音越多。较大的噪音滤波器设置在快速连续多次敲击鼓时可能会导致掉音。 务必将设置调节为最适合您的击鼓方式。

**5.** 存储您的设置。有关如何存储设置的详细信息,请参见本说明书中的"2-2. [存储打击板类型](#page-25-0)"。

### ■ 调节鼓面和鼓圈平衡

按照以下步骤调节安装了DT50S的军鼓或其他鼓的鼓面和鼓圈之间的平衡。 仅当选择"DT50S SN"、 "DT50S HTm"或"DT50S LTm"作为Type参数时,此设置才可用。

- **1.** 按住[SHIFT]按钮的同时,按下[UTILITY]按钮进入触发器设置区域。
- **2.** 使用[<I/[>)按钮和[ENTER]按钮导航到页面TRG2, 然后到页面TRG2-1, 并从该处导航到Balance页面 (TRG2-1-7)。

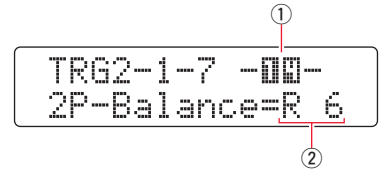

3. 敲击想要调节平衡的鼓面或鼓圈。您也可以使用[VA]按钮将光标移到①,然后按下[-/DEC]和[+/INC]按钮改 变设置。

这将改变触发器输入插孔 (1)。

4. 设置平衡 (2)。

提示

如果在敲击鼓圈时鼓面出声,请将平衡进一步偏向R侧 (即,提高设置)以确保鼓圈出声。同样,如果在敲击鼓面 时鼓圈出声,请将平衡进一步偏向H侧 (即,降低设置)以确保鼓面出声。调节数值,直到实现最佳平衡。

**5.** 存储您的设置。有关如何存储设置的详细信息,请参见本说明书中的"2-2. [存储打击板类型](#page-25-0)"。

### ■ 连接多个DT50S/DT50K触发器

乐器有三个可供触发器连接的输入插孔—[B]、[B/B]和[B/D]。不过,通过使用市场上销售的Y连接线,最 多可以连接五个DT50S/DT50K触发器(例如,四个DT50S触发器和一个DT50K触发器)。 本章举例说明如何连接五个DT50S/DT50K触发器 (四个DT50S触发器和一个DT50K触发器)。 添加触发器后,通过演奏音色、波和模板、为触发器分配功能等等,可以扩大您的演奏选择。

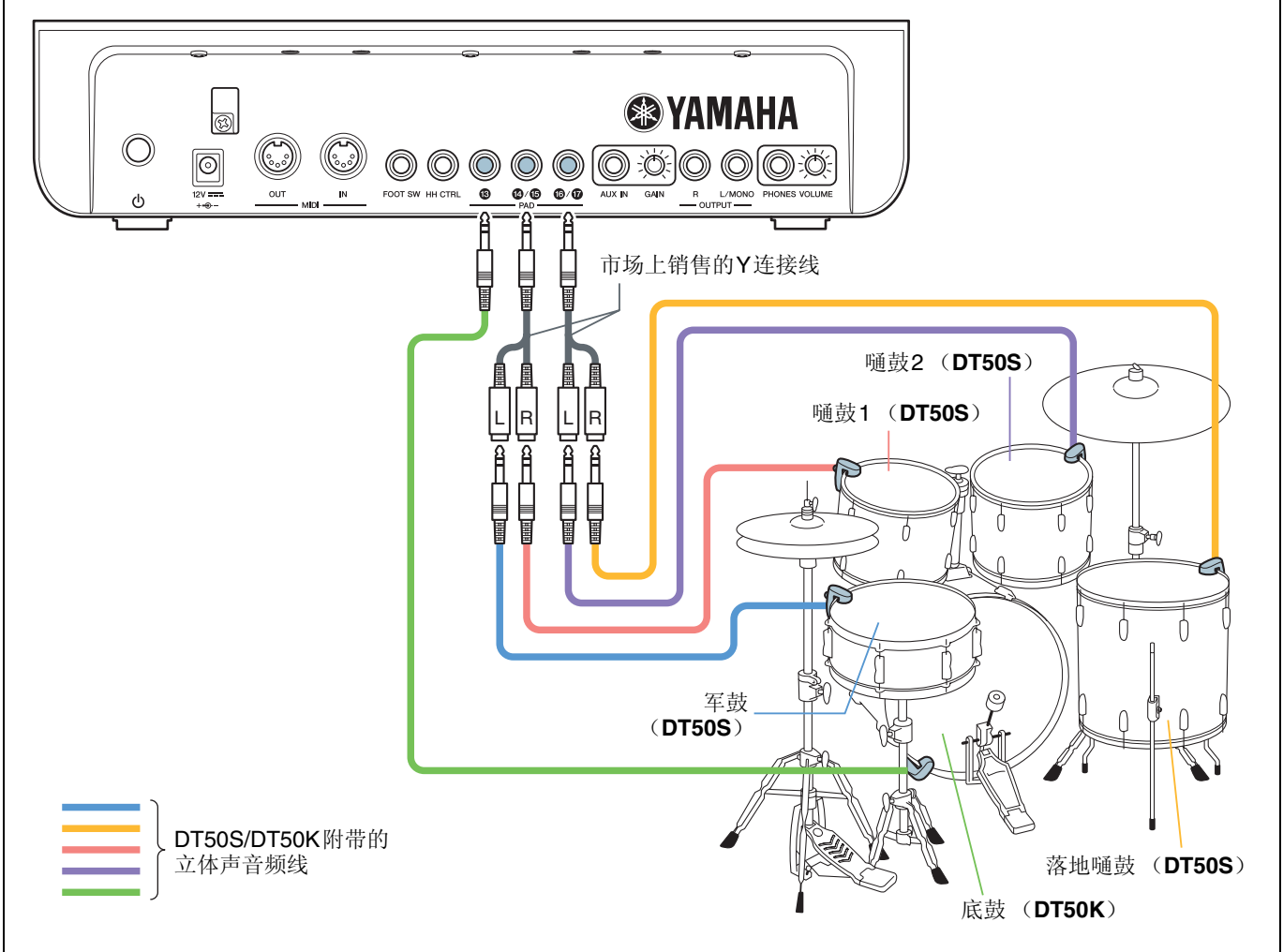

如果采用上述连接设置乐器,请参见下表进行设置。有关设置参数的详细信息,请参见"[设置步骤](#page-24-0)"。

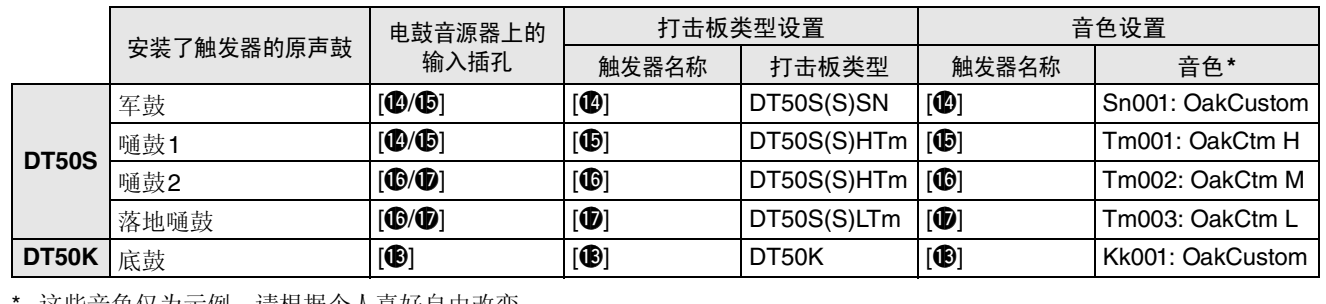

\*:这些音色仅为示例。请根据个人喜好自由改变。